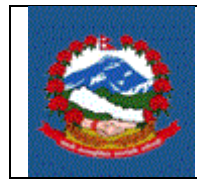

**ITS - R005**

## *TITLE(*शिर्षक*): ITS\_R005–* एकलौटी *(PROPRIETARY)* व्यवसायका लागि मूल्य अगिवद्धृि कर सद्धितको स्थायी लेखा नम्बर मा नयााँ दताष*(NEW REGISTRATION FOR PAN WITH VAT FOR PROPRIETARY BUSINESS)*

*Purpose* **(**प्रयोजन*):* एकलौटी *(Proprietary)* व्यवसायका लागि मूल्य अगिवद्धृि कर सद्धितको स्थायी लेखा नम्बर मा नयाँ दर्ता प्रक्रियाको विधि र जिम्मेवारी परिभाषित गर्नु।

### *Responsibilities (*शजम्मेवारी*):*

एकलौटी व्यवसायको मूल्य अगिवद्धृि कर सद्धितको स्थायी लेखा नम्बरमा नयााँ दताषका लागि आन्तररक राजस्व द्धविािलेतोकेकोगनयमानसनारचाद्धिने सम्पूर्ण विवरणहरु उपलब्ध गराउने दायित्व स्वयम् करदाताको हुनेछ । करदाताले विद्युतीय माध्यमबाट वा आन्तरिक राजस्व विभागले जारी गरेको फाराम भरी आफ्नो विवरणहरु आन्तरिक राजस्व विभाग अन्तर्गतका कार्यालयमा पेश गर्न सक्नुहुनेछ ।

करदाताले भरेको विवरण सही छ वा छैन र पर्याप्त छ वा छैन भनेर सुनिश्चित गर्ने र करदाताको माग अनुरुप करदाताको दर्ता प्रक्रिया थाल्ने दायित्व **कर अधिकृतको** हुनेछ ।

### **Definitions (**पररिार्ा**):**

दताष फाराम **(Registration Form):** दताष प्रद्धियाका लागि आन्तररक राजस्व विभागले जारी गरेको फाराम ।

दत्ती (Registration): दर्ता प्रकियाका लागि चाहिने सम्पूर्ण आवश्यकता पूरा गरी कर अधिकृतले स्वीकृति प्रदान गरेको खण्डमा व्यवसायिक स्थायी लेखा नम्बर(Business PAN) र मूल्य अगिवद्धृि करमा करदाता दताषिएको मागननेछ ।

### <u>१.० मूल्य अभिवृद्धि कर सहितको स्थायी लेखा नम्बरमा नयाँ दर्ता प्रकिया</u>

- 1.1 स्थायी लेखा नम्बर दताषका लागि गनवेदन ददन व्यशि वा संस्थालेआन्तररक राजस्व विभागको वेब साइट https://ird.gov.np खोल्नु पर्दछ । त्यसभित्र Taxpayer Portal छान्नु पर्दछ ।
- 1.2 **Taxpayer Portal** लिंकमा क्लिक गर्ने । क्लिक गरेपछि 'Tax Payer Portal' मेनु देखा पर्दछ ।
- 1.3 **'+'** संकेत शक्लक िरेर **Registration for (PAN, VAT, EXCISE)** गलंक फैलाउनिनोस्।
- 1.4 **Application for Registration** मा क्लिक गर्नुहोस् ।त्यसपछि तलको स्किन देखा पर्दछ।

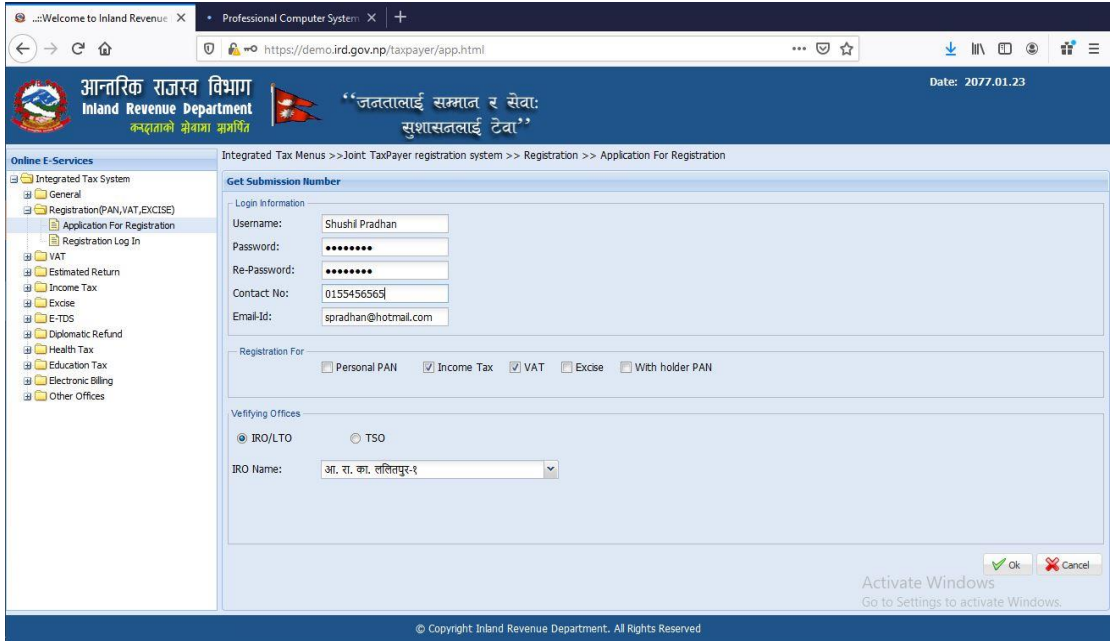

- 1.5 मूल्य अगिवद्धृि कर सद्धितको नयााँ स्थायी लेखा नम्बर दताषका लागि गनवेदन दिन सब्मिसन (Submission) नं. लिन जरुरी हुन्छ । सब्मिसन नं. लिन माथि स्किनमा देखिएको फाराम भर्नु पर्दछ । तलको विवरणहरु माथि देखाइएको स्किनमा भर्नहोस् ।
	- 1. **Username** Username (प्रयोगकर्ताको नाम) संवेदनशील (case sensitive) हुन्छ । यदि निवेदनमा विवरणहरु आंसिक रुपमा भरिएको छ र पछि निवेदन फेरी खोल्न परेको अवस्थामा, प्रयोगकर्ताको नाम (Username) अनिवार्य हुन्छ। त्यसैले सब्मिसन फाराम भर्दा प्रयोग गरेको प्रयोगकर्ताको नाम (Username) सुरक्षित रुपमा राख्नु पर्दछ ।
- 2. Password पासवर्ड (Password) संवेदनशील (case sensitive) हुने भएकाले ध्यानपूर्वक प्रविष्ट गर्नु पर्दछ । पहिले सुरक्षित गरेको निवेदन भविष्यमा खोल्नका लागि पासवर्ड चाहिन्छ। त्यसैले सब्मिसन नं. लिँदा प्रयोग गरेको पासवर्ड सम्झन पर्दछ ।
- 3. **Re-Password** -पहिला प्रयोग गरेको पासवर्ड ठिक छ वा छैन भनेर सुनिश्चित गर्नका लागि पासवर्ड पुन:टाइप गर्नु पर्दछ ।
- 4. Contact No. सम्पर्क मोबाइल नं. टाइप गर्नहोस ।
- 5. Email ID आफूले सधैं प्रयोग गर्ने इमेल टाइप गर्नुहोस् ।
- 6. दताषका लागि व्यावसाद्धयक स्थायी लेखा नम्बर दताषका लागि **Income Tax र VAT दुवै** छान्नहोस्।
- 7. निवेदन दर्ता गर्ने कार्यालय छान्नहोस् । *(निवेदकले आन्तरिक राजस्व* कार्यालय (IRO) वा करदाता सेवा कार्यालय (TSO) कुनै एकमा निवेदन दर्ता गर्न सक्नेछन् । )
- 8. कुन कार्यालयमा निवेदन दर्ता गर्ने हो त्यो सूचीबाट छान्नुहोस् ।
- 9. त्यसपछि पुछारमा दाहिने कुनामा रहेको 'OK' बटन क्लिक (Click) गर्नुहोस् । त्यसपगछ तलको शस्िन देखा पदषछ ।

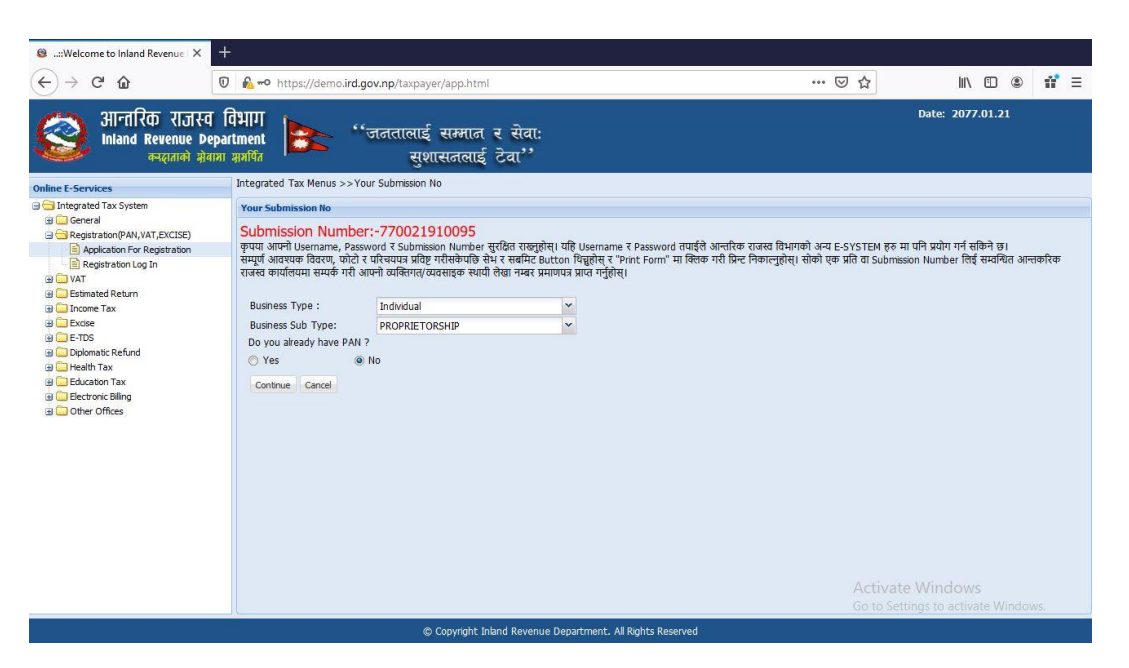

सब्मिसन नं. , युजरनेम, पासवर्ड सुरक्षित राख्नुहोस् । फाराम प्रिन्ट गर्नका लागि र कर अधिकृतद्वारा फाराम प्रमाणीकरण गर्नका लागि सब्मिसन नं को आवश्यकता पर्दछ।

व्यवसायको विवरणहरु देहायअनुसार भर्नुहोस्।

- 1. सूचीबाट व्यवसायको प्रकार(Business Type) 'Individual' छान्ननिोस्।
- 2. सूचीबाट व्यवसायको उप-प्रकार (Business SubType) छान्ननिोस्। व्यवसायको प्रकार **'Individual'** छागनएको िाँदना व्यवसायको उप-प्रकारमा 'PROPRIETORSHIP' मात्र देखा पर्दछ।
- 3. "Do you already have PAN?" लेशखएको स्थानमा करदाताले व्यशिित स्थायी लेखा नम्बरलाई व्यावसायिक स्थायी लेखा नम्बर मा रुपान्तरण गर्दा "Yes" अन्यथा 'NO' क्लिक**ानु** पर्दछ।

अगाडि बढ्नका लागि 'Continue' बटन क्लिक गर्नुहोस्।*त्यसपछि तलको स्कि*न देखापर्दछ।

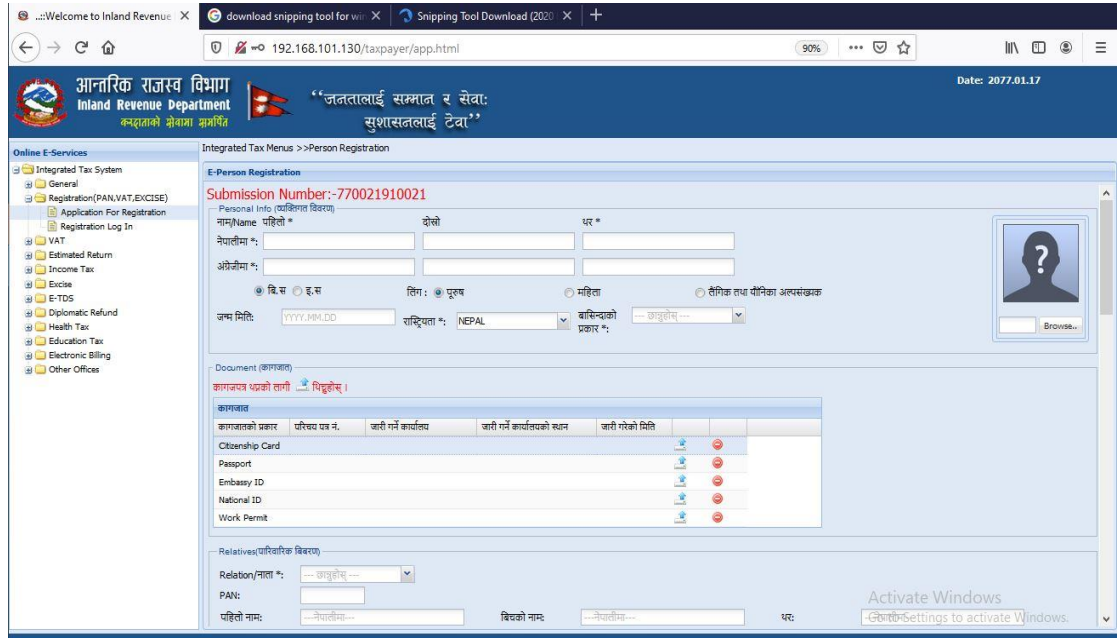

तलको विवरणहरु भर्नुहोस्।

- 1. निवेदकको पहिलो, बीचको र अन्तिम नाम (थर) नेपालीमा भर्नुहोस् ।
- 2. निवेदकको पहिलो , बीचको र अन्तिम नाम (थर) अंग्रेजीमा भर्नुहोस् ।
- 3. लिंग(Sex): करदाताको लिंग छान्नुहोस् ।
- 4. जन्म मिति(Date of Birth): जन्म मिति बिक्रम सम्बत वा इश्वी सम्बत कुनै एकमा हन सक्दछ। करदाताले फाराममा रहेको बटन प्रयोग गरी वि.सं. वा इ.सं. कन मा जन्म मिति राख्ने हो उल्लेख गर्नु पर्दछ । दुबै मितिको ढाँचा **'YYYY.MM.DD'** हुनेछ।
- 5. राद्धियता(Nationality): सूचीबाट राद्धियता छान्ननिोस्र **Enter** गथच्निनोस्।
- 6. कागजात(Documents): सूचीमा देखा परेको कुनै एउटा कागजातको प्रकार छान्नु पर्दछ । कागजात अपलोड गर्नका लागि **'Upload'** संकेत क्लिक गर्नुहोस् । कागजातको प्रकारमा नागरिकता, राहदानी आदि हुन सक्दछन्। त्यसपछि तलको शस्िन देखा पदषछ।

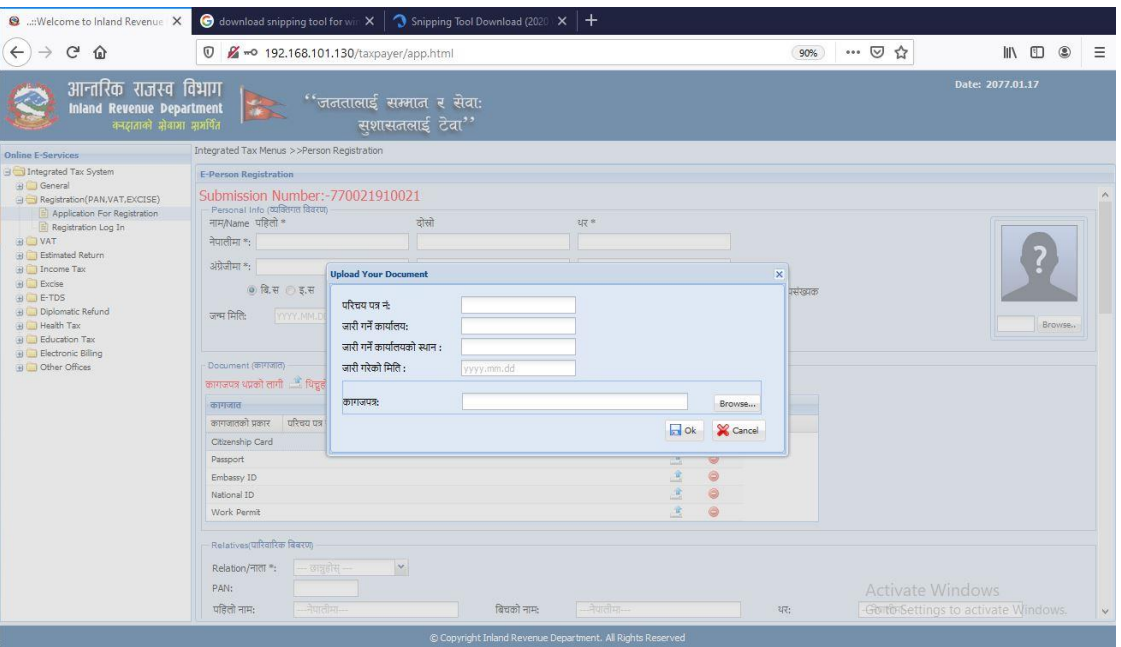

- 7. सूचीबाट कागजातको प्रकार छानिए अनुसार उक्त कागजातको नं भर्नुहोस्।
- 8. कागजात जारी गर्ने कार्यालयको नाम भर्नुहोस्।
- 9. कागजात जारी गर्ने कार्यालयको स्थान भर्नुहोस्
- 10. कागजात जारी गरेको मिति बि.सम् मा 'YYYY.MM.DD' नमूनामा भर्नुहोस्
- 11. कागजात/परिचय पत्र अपलोड(Upload) गर्नका लागि 'Browse' बटन क्लिक गर्नुहोस् र पहिला स्क्यान गरेको कागजात सेभ गरेको ठाउँमा गई उक्त फाइललाई डबल क्लिक गर्नुहोस् । अपलोड गरिने कागजात/परिचय पत्रको साईज अधिकतम 500 KB हुनुपर्नेछ ।
- 12. त्यसपछि 'OK' बटन क्लिक गर्नुहोस् ।
- 13. फोटो अपलोड गर्ने (Uploading Photo) तरिका:
	- a. करदाताको फोटो लेशखएको स्थानमा **'Browse'** बटन शक्लक गर्नुहोस्। फोटोको साईज अधिकतम ५०० KB को हुनुपर्दछ । फोटो JPEG Image Format मा हूनुपर्नेछ ।

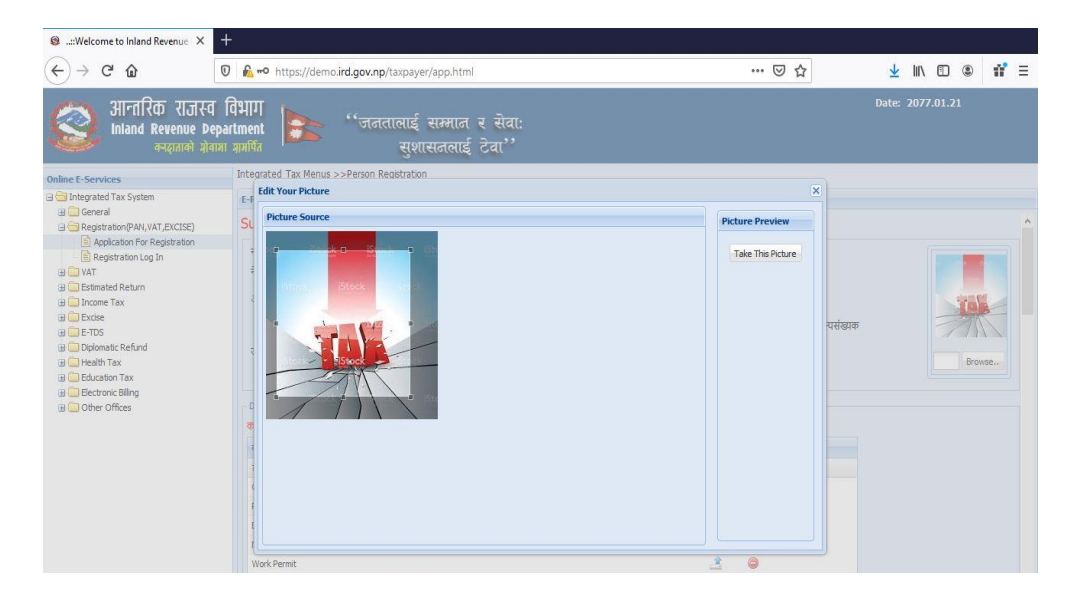

- b. फोटो फ्रेमभित्र करदाताको अनुहार प्रष्ट देखिने गरी चारकुना मिलाउनुहोस् । त्यसपछि 'Take this Picture' बटन क्लिक गरी फोटो लोड (load) गर्नुहोस्। लोड भएको फोटो स्किनको दाद्धिनेपद्धि देशखन्छ ।
- 14. पति/पत्नीको (Spouse) नाम पहिलो, बीचको र थर भर्नुहोस् ।
- 15. पिताको (Father) नाम पहिलो, बीचको र थर भर्नुहोस् ।
- 16. माताको (Mother) नाम पहिलो, बीचको र थर भर्नुहोस् । पिता वा माताको नाम अनिवार्य हुन्छ ।
- 17. बाजेको (Grandfather) नाम पहिलो, बीचको र थर भर्नुहोस् ।
- 18. नाबालकको (Minor) हकमा अभिभावकको नाम पहिलो, बीचको र थर भर्नुहोस् ।

### पेशाकर्मीको हकमा

- 19. पेशागत प्रमाण पत्र नं. भर्नुहोस् ।
- 20. सूचीबाट पेशाको प्रकार छान्नुहोस् ।
- 21. सूचीबाट पेशाको उप-प्रकार छान्नुहोस् ।
- 22. 'Add' वटन थिचेर पेशा सेभ गर्नुहोस् ।
- 23. एक भन्दा बढी पेशागत तथ्यांक (Professional Data) भर्न निवेदकले माथि को १९ देखि २३ सम्मको विधि दोहोराउनहोस् ।

24. िेिाना:

- 1. सूचीबाट िेिाना छान्ननिोस।्
- 2. ठेगाना महानगरपालिका, उपमहानगरपालिका, नगरपालिका, गाउँपालिका मध्ये कुन हो त्यो छान्नुहोस् ।
- 3. महानगरपालिका, उपमहानगरपालिका, नगरपालिका, गाउँपालिकाको नाम नेपालीमा छान्नुहोस् ।
- 4. महानगरपालिका, उपमहानगरपालिका, नगरपालिका, गाउँपालिकाको नाम अंग्रजीमा छान्ननिोस्
- 5. स्थानको नाम (टोल) नेपालीमा उल्लेख गर्नुहोस् ।
- 6. स्थानको नाम(टोल) अंग्रेजीमा उल्लेख गर्नुहोस् ।
- 7. वार्ड नम्बर (Ward Number) उल्लेख गर्नुहोस् ।
- 8. घर नम्बर (House Number) उल्लेख गर्नुहोस् ।
- 9. इमेल (email) उल्लेख गर्नुहोस् ।
- 10. फोन नं. भएमा सो पनि उल्लेख गर्नुहोस् ।
- 11. मोबाइल नं. अनिवार्य उल्लेख गर्नुहोस् ।
- 12. फ्याक्स नम्बर भएमा सो पनि उल्लेख गर्नुहोस् ।

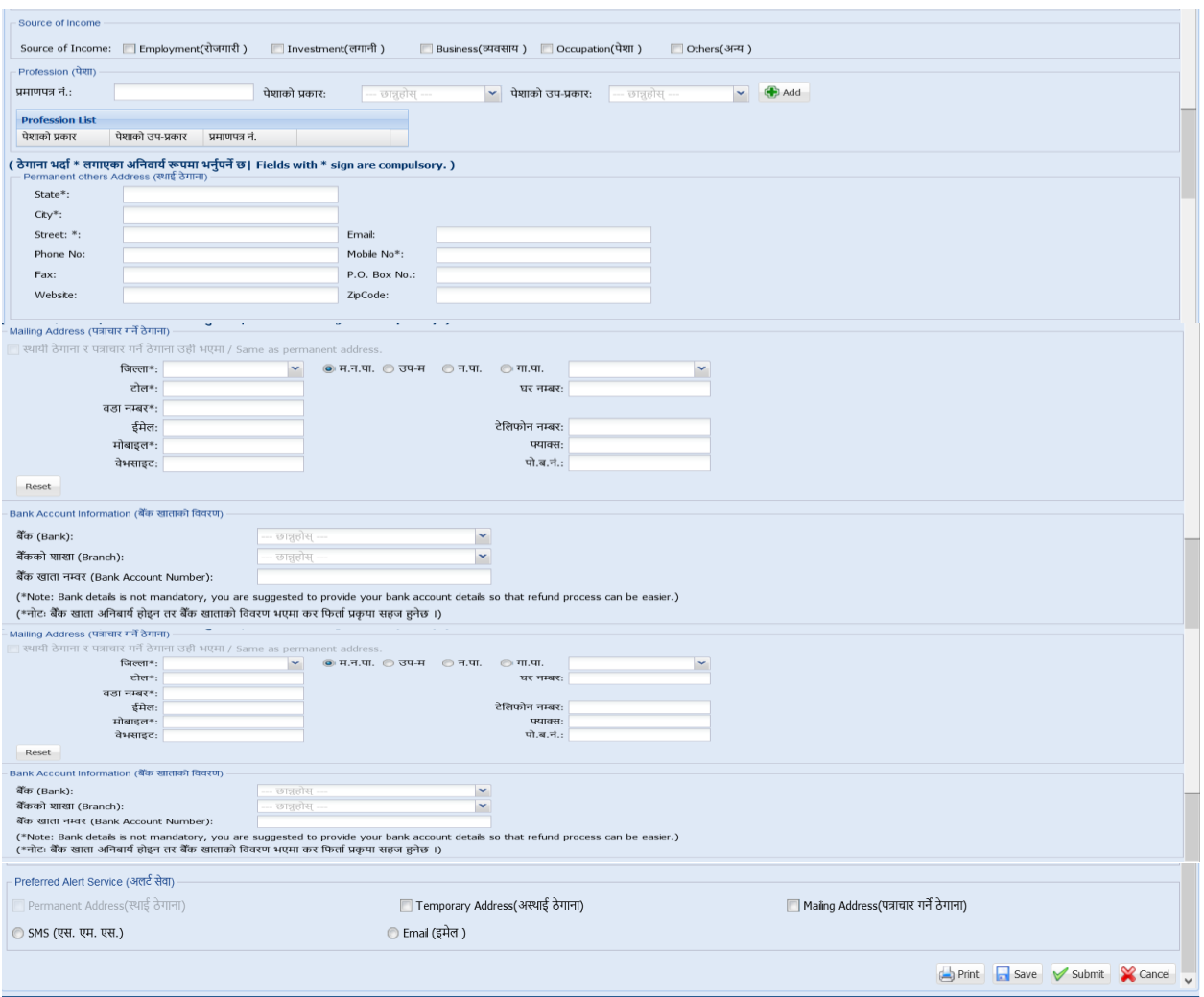

## a) अस्थाई ठेगाना भर्नका लागि (यो अनिवार्य <mark>छैन)</mark>

- a. सूचीबाट जिल्ला छान्नुहोस् ।
- b. महानगरपालिका, उपमहानगरपालिका, नगरपालिका, गाउँपालिकाको बटन छान्ननिोस्।
- c. महानगरपालिका, उपमहानगरपालिका, नगरपालिका, गाउँपालिकाको नाम छान्ननिोस्।
- d. टोल उल्लेख गर्नुहोस् ।
- e. घर नं भर्नुहोस् ।
- f. वडा नं भर्नुहोस् ।
- g. इमेल (email) भर्नुहोस् ।
- h. मोबाईल न (mobile) अनिवार्यभर्नुहोस् ।
- i. सम्पर्क नं. भएमा सो पनि भर्नुहोस् ।
- j. फ्याक्स नं. भएमा सो पनि भर्नुहोस् ।
- k. वेबसाईट भएमा सो पनि भर्नुहोस् ।
- ।. पोस्ट बक्सभएमा सो पनि भर्नुहोस् ।
- b) बैंक खाता नम्बर उल्लेख गर्नुहोस्
	- a. बैंक खाता नम्बर भएमा बैंकको नाम उल्लेख गर्नुहोस् ।
	- b. बैंकको शाखा उल्लेख गर्नुहोस् ।
	- c. बैंकको खाता नम्बर उल्लेख गर्नुहोस् ।
- c) सबै विवरणहरु भरिसकेपछि करदाताले सेभ गर्नका लागि **'Save'** बटन क्लिक गर्नुहोस् ।
- d) विवरणहरु भर्न जारी राख्न 'Next' बटन क्लिक गर्नुहोस् । 'Next ' बटन क्लिक गरेपछि सिस्टमले व्यवसायिक विवरणहरु भर्नका लागि फाराम देखाउँछ ।

व्यवसायिक विवरणहरु भर्नुहोस् ।

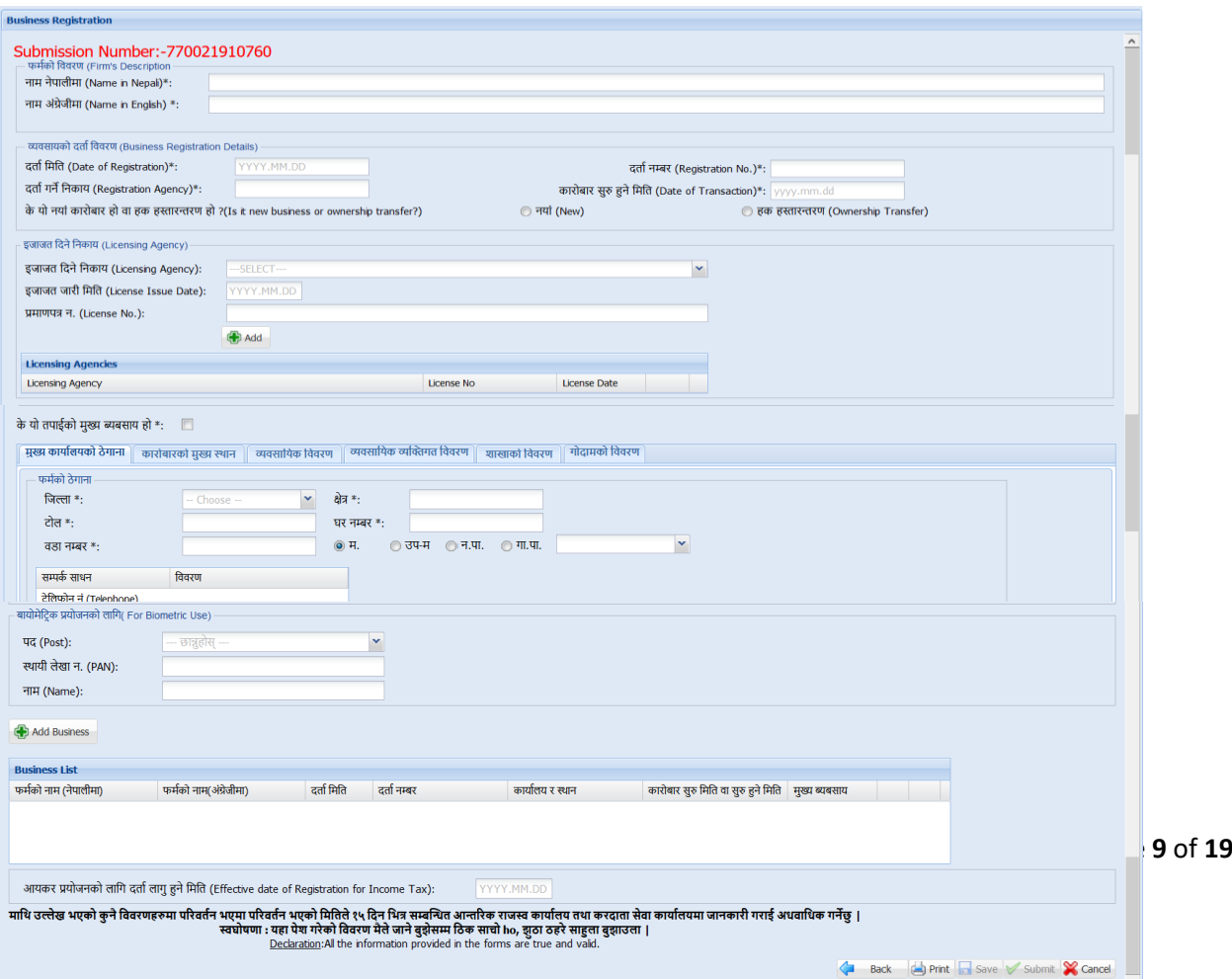

25. फर्मको नाम (Trade Name) नेपालीमा भर्नुहोस् ।

- 26. फर्मको नाम (Trade Name) अंग्रेजीमा भर्नुहोस् ।
- 27. दर्ता विवरणहरु जस्तै दर्ता मिति, दर्ता नम्बर, दर्ता गरेको कार्यालय र स्थान, कारोबार सुरु मिति वा सुरु हुने मिति भर्नुहोस् ।
- 28. नयाँ व्यवसायको हकमा नयाँ र हक हस्तान्तरण भएको हकमा त्यहि अनुसार छान्नुहोस ।
- 29. मुख्य कार्यालयको ठेगाना र कारोबारको मुख्य स्थान भर्नुहोस्।
- 30. पत्राचार गर्ने ठेगाना भर्नुहोस् ।
- 31. बैंक खाताको विवरण भर्नुहोस्।
- 32. बायोमेट्रिक प्रयोजनका लागि प्रोप्राइटरको विवरण (पद, स्थायी लेखा नम्बर र नाम) भर्नुहोस् ।
- 33. आयकरका लागि दर्ता लागु हुने मिति भर्नुहोस्।
- 34. यो मुख्य व्यवसाय हो वा होइन भनेर 'Check Box' मा चेक गर्नुहोस् । व्यक्तिको एक भन्दा बढी व्यवसाय भए तापनि कुनै एउटा व्यवसायलाई मख्नय व्यवसाय बनाउनन पछष । **'Check Box'** मा चेक िररएको व्यवसायको नाम प्रमाणपत्रमा मुख्य फर्मको नाम भनेर देखिन्छ ।
- 35. व्यवसायको वर्गीकरणको लागि नेपालस्तरीय औद्योगिक वर्गीकरण (NSIC) अनुसार व्यापार क्षेत्र (Business Sector), व्यापार प्रभाग (Business Division), व्यापार समूह (Business Group), र व्यापार वर्ग (Business Class) छान्ननिोस् र **'Add'** बटन शक्लक िनिषनोस।् गनवेदकले एक वा सो िन्दा बढी व्यवसायको प्रकार र व्यवसायको उप-प्रकार छान्न सक्नुहुनेछ। उल्लिखित भरिएका विवरणहरु प्रमाणपत्रमा देखिने हुनाले निवेदकले सावधानी पूर्वक व्यवसायको प्रकार र व्यवसायको उप-प्रकार छान्नुपर्ने हुन्छ ।

विभागको वेबसाईटमा राखिएको <u>[नेपालस्तरीय](https://ird.gov.np/public/pdf/2122820179.pdf) औद्योगिक वर्गीकरण (NSIC)</u> बाट NSIC कोड हेर्न सकिन्छ । NSIC कोडको आधारमा वर्गीकरण सम्बन्धी विवरण खोजी गर्न सकिन्छ ।

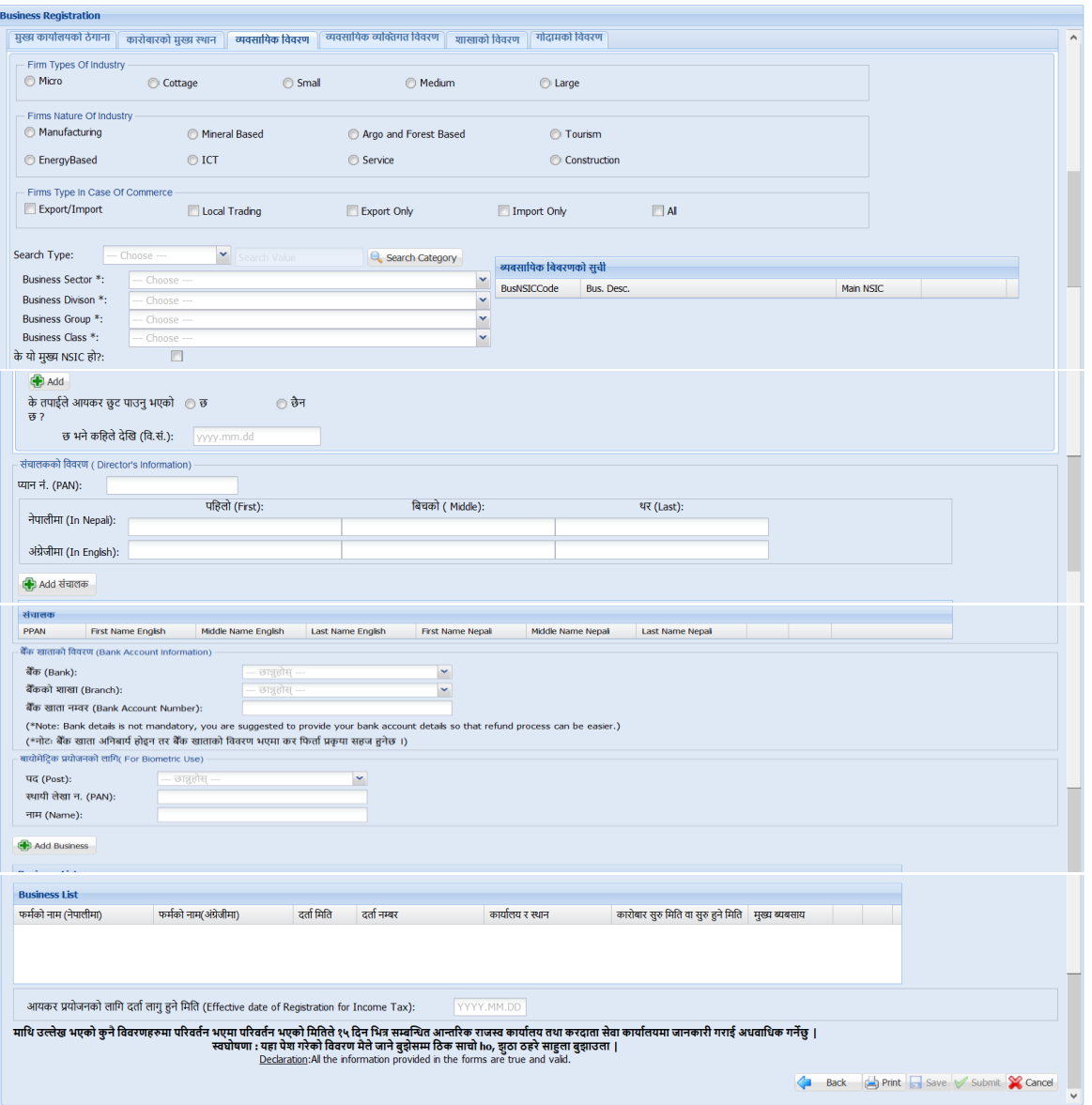

# <u>शाखासम्बन्धी विवरण</u>

व्यवसायको शाखा वा शाखाहरु छन् वा छैनन भनेर क्लिक गर्नुहोस् । यदि छ िनेर शक्लक िररएको छ िनेिाखाको द्धववरर्िरु िनष एउटा **'TAB'** देखा पदषछ।

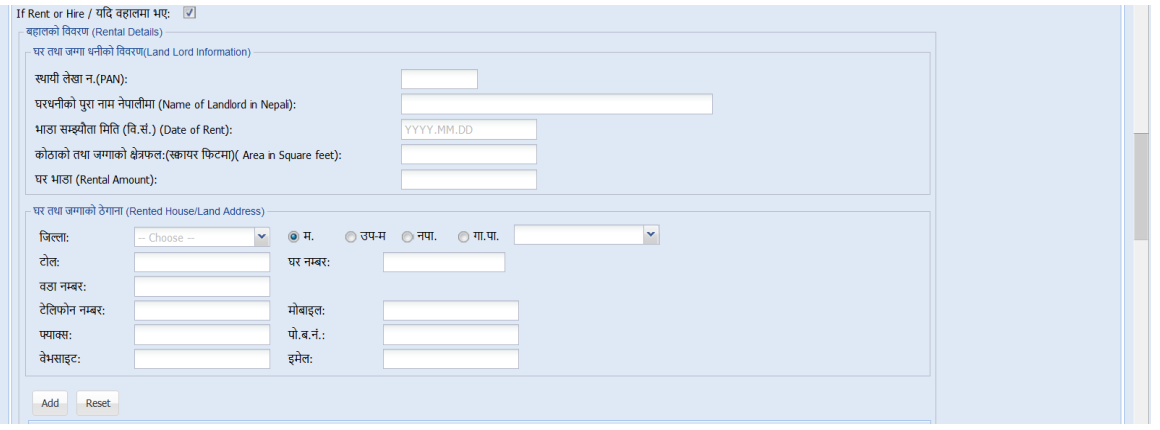

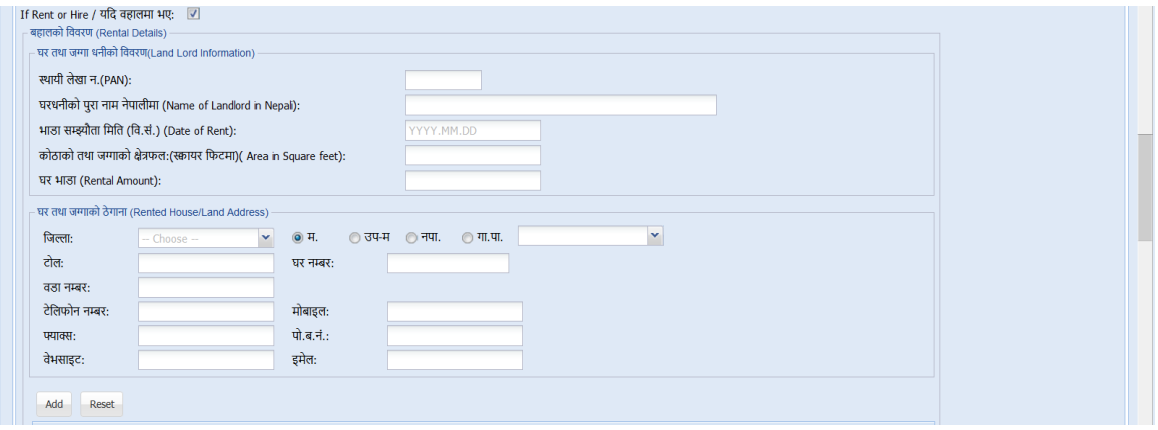

शाखा रहेको घरधनीको विवरणहरु भर्नको लागि घरधनीको विवरण TAB क्लिक गर्नुहोस्।

- a. स्थायी लेखा नम्बर (यदि भएमा)
- b. घरधनीको पुरा नाम नेपालीमा
- c. कोठाको क्षेत्रफल (लम्बाई, चौडाई फिटमा)
- d. भाडा सम्झौता मिति (वि.सं.)
- e. कोठाको तथा जग्गाको क्षेत्रफल:(स्क्वायर फिटमा)

f. घरिनीको िेिाना

व्यवसाद्धयक व्यशिित द्धववरर्**(**प्रबन्ि गनदेिक/ प्रमखन कायकष ारी अगिकृतको द्धववरर्**)** प्रबन्ध निर्देशक/ प्रमुख कार्यकारी अधिकृत (प्रोप्राईटर भन्दा फरक भएमा) को व्यवसायिक व्यक्तिगत विवरण TAB क्लिक गर्नुहोस् ।

- a. प्रबन्ध निर्देशक⁄ प्रमुख कार्यकारी अधिकृतको नाम पहिलो, बीचको र थर हाल्नुहोस् ।
- b. प्रबन्ध निर्देशक/ प्रमुख कार्यकारी अधिकृतको नाम पहिलो, बीचको र थर हाल्नुहोस् ।
- c. नियुक्ति मिति विक्रम सम्बतमा भर्नुहोस् ।
- d. कागजातको प्रकार छान्नुहोस् (नागरिकता, राहदानी)।
- e. परिचय पत्र नं छान्नुहोस् ।
- f. जारी गर्ने कार्यालयको नाम उल्लेख गर्नुहोस्।
- g. जारी गर्ने कार्यालयको स्थान भर्नुहोस् ।
- h. जारी गरेको मिति भर्नुहोस् ।
- i. पररचय पत्र अपलोड (Load) िनषको लागि **'Browse'** बटन शक्लक गर्नुहोस् र पहिला स्क्यान गरेको कागजात सेव गरेको ठाउँमा गएर उक्त फाइललाई डबल क्लिक गर्नुहोस् ।
- j. प्रबन्ध निर्देशक⁄ प्रमुख कार्यकारी अधिकृतको ठेगाना भर्नुहोस्।
- k. करको प्रयोजनको लागि सम्पर्क व्यक्तिको विवरणहरु भर्नुहोस् । यदि सम्पर्क व्यक्ति (प्रोप्राईटर वा प्रबन्ध निर्देशक/प्रमुख कार्यकारी अधिकृत भन्दा भिन्न रहेको अवस्थामा) उक्त व्यक्तिको विवरण भर्नुहोस् ।

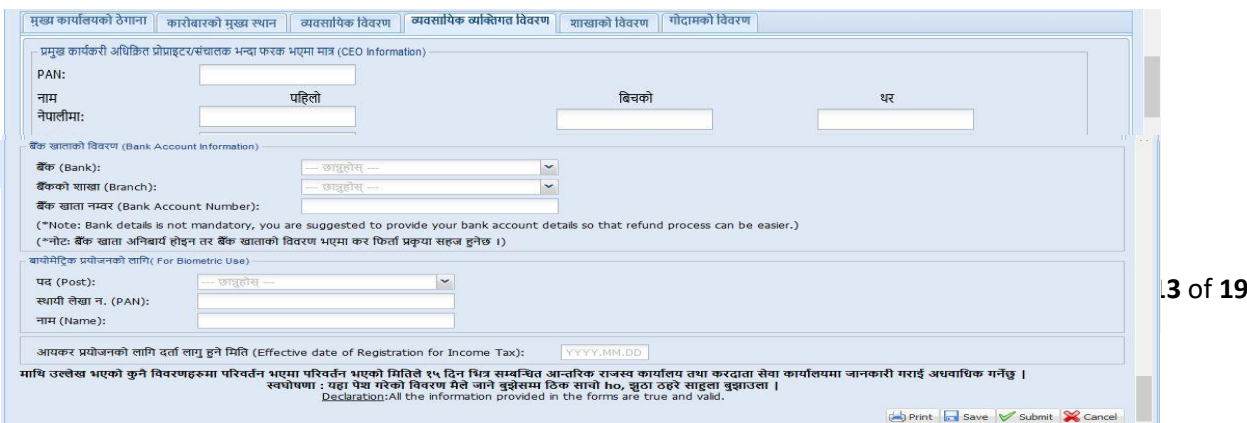

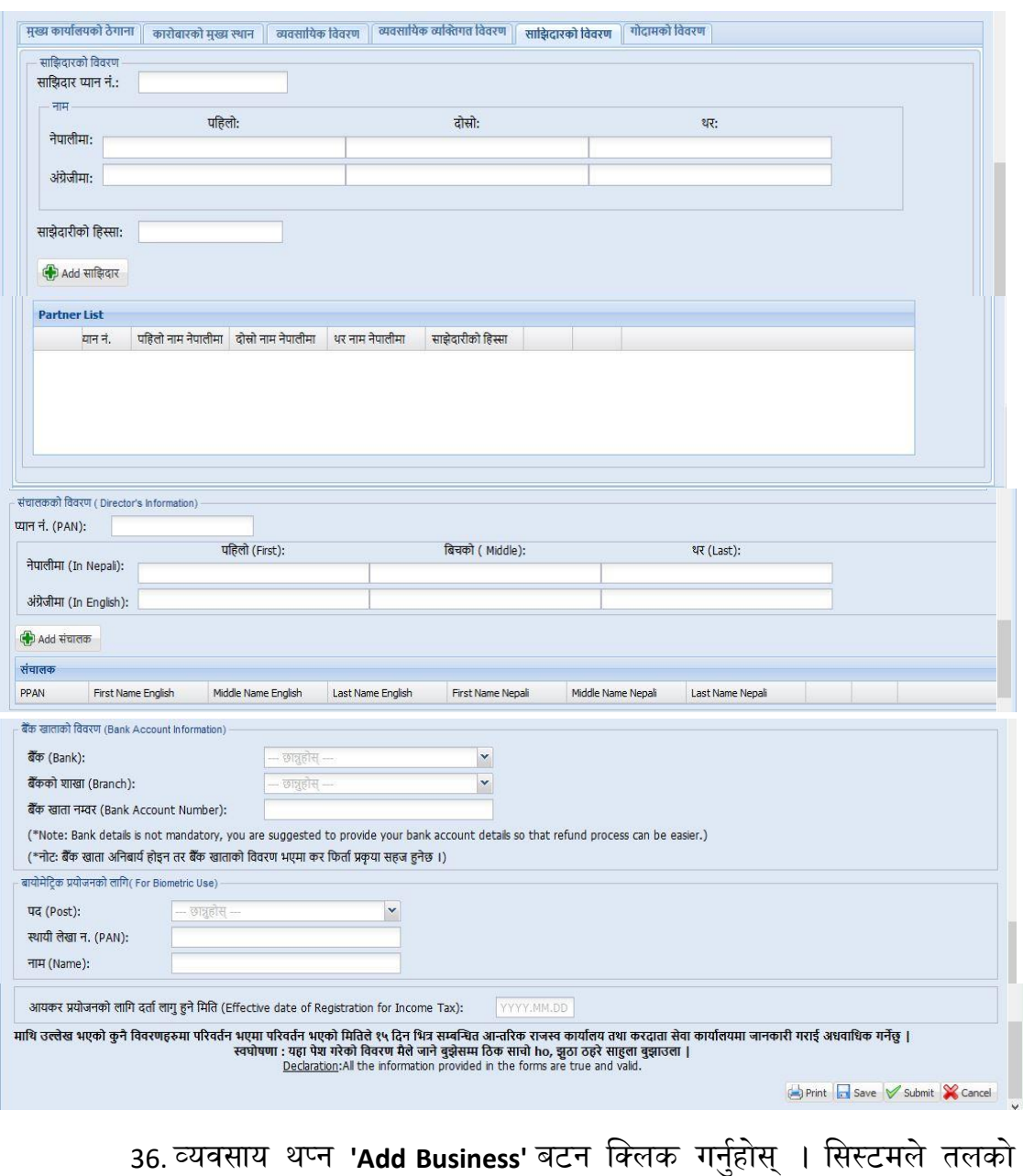

ग्रिड मा एउटा line देखाऊछ ।

37. फेरी अरु व्यवसाय थप्न 'Add 'बटन क्लिक गर्नुहोस् ।

## <u>गोदामको विवरण</u>

शाखा वाहेक गोदाम भएमा "गोदामको विवरण" भर्नुहोस् । 'गोदाम' ट्याब क्लिक गरेर गोदामको विवरण प्रविष्ट गर्नुहोस् ।

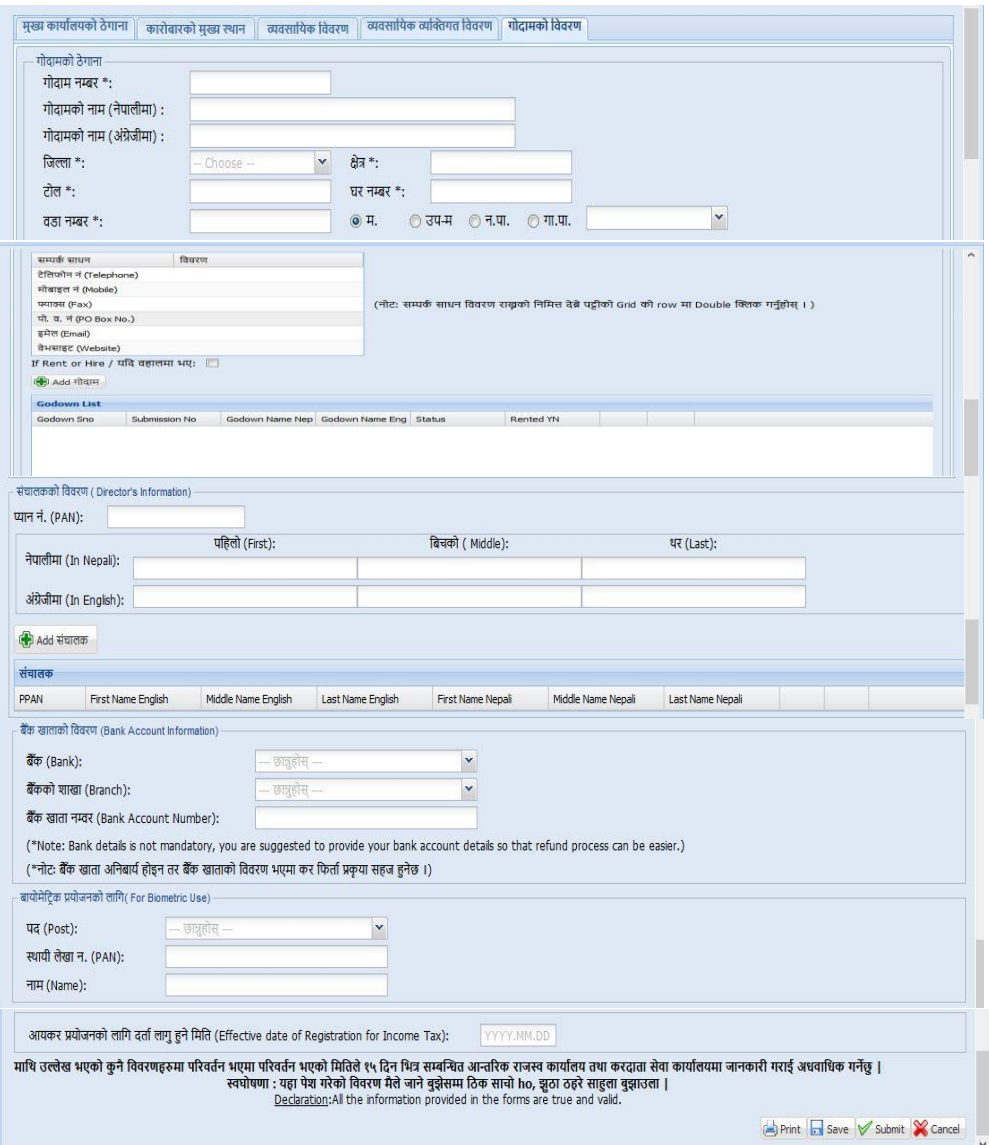

- a. गोदाम नम्बर भर्नुहोस् ।
- b. गोदामको नाम नेपालीमा भर्नुहोस् ।
- c. गोदामको नाम अंग्रेजीमा भर्नुहोस् ।
- d. सूचीबाट गोदामको ठेगाना छान्नुहोस्।
- e. ठेगाना महानगरपालिका, उपमहानगरपालिका, नगरपालिका, गाउँपालिका मध्ये कुन हो त्यो छान्नुहोस् ।
- f. स्थानको नाम(टोल) नेपालीमा उल्लेख गर्नुहोस् ।
- g. गोदाम रहेको घर नम्बर, घर धनीको नाम, गोदामको क्षेत्रफल आदि विवरण उल्लेख गर्नुहोस् ।
- h. महानगरपालिका, उपमहानगरपालिका, नगरपालिका, गाउँपालिकाको नाम नेपालीमा उल्लेख गर्नुहोस् ।

एक भन्दा बढी गोदाम भए विवरण थप्नका लागि 'गोदाम थप्नुहोस्' बटन क्लिक गर्नुहोस् र माथिकै प्रकिया दोहोर्याउनुहोस् ।

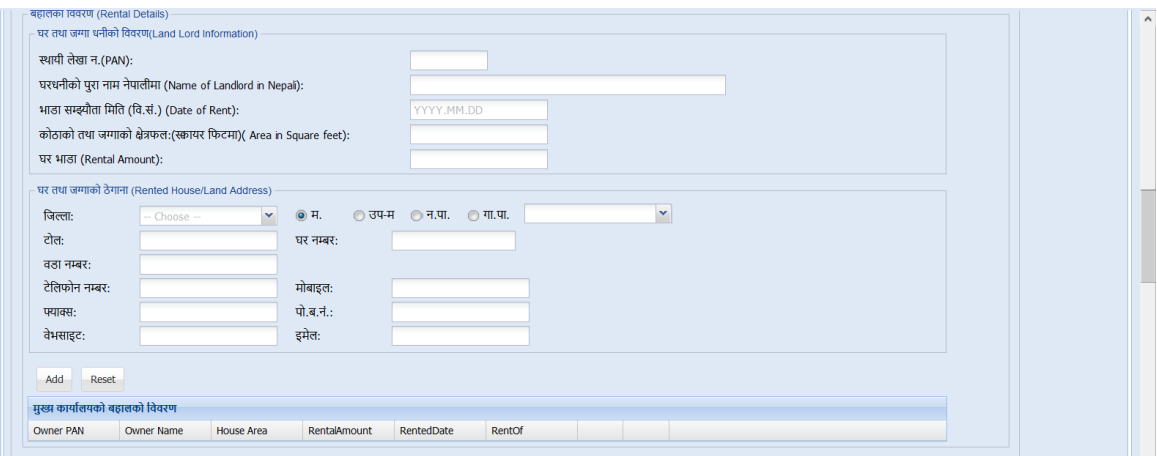

38. विवरणहरु सेव गर्न 'save' बटन क्लिक गर्नुहोस् ।

मूल्य अभिवृद्धि कर सम्बन्धित विवरणहरु भर्न 'Next' बटन क्लिक गर्नुहोस् । त्यसपछि तलको शस्िनदेखा पदषछ ।

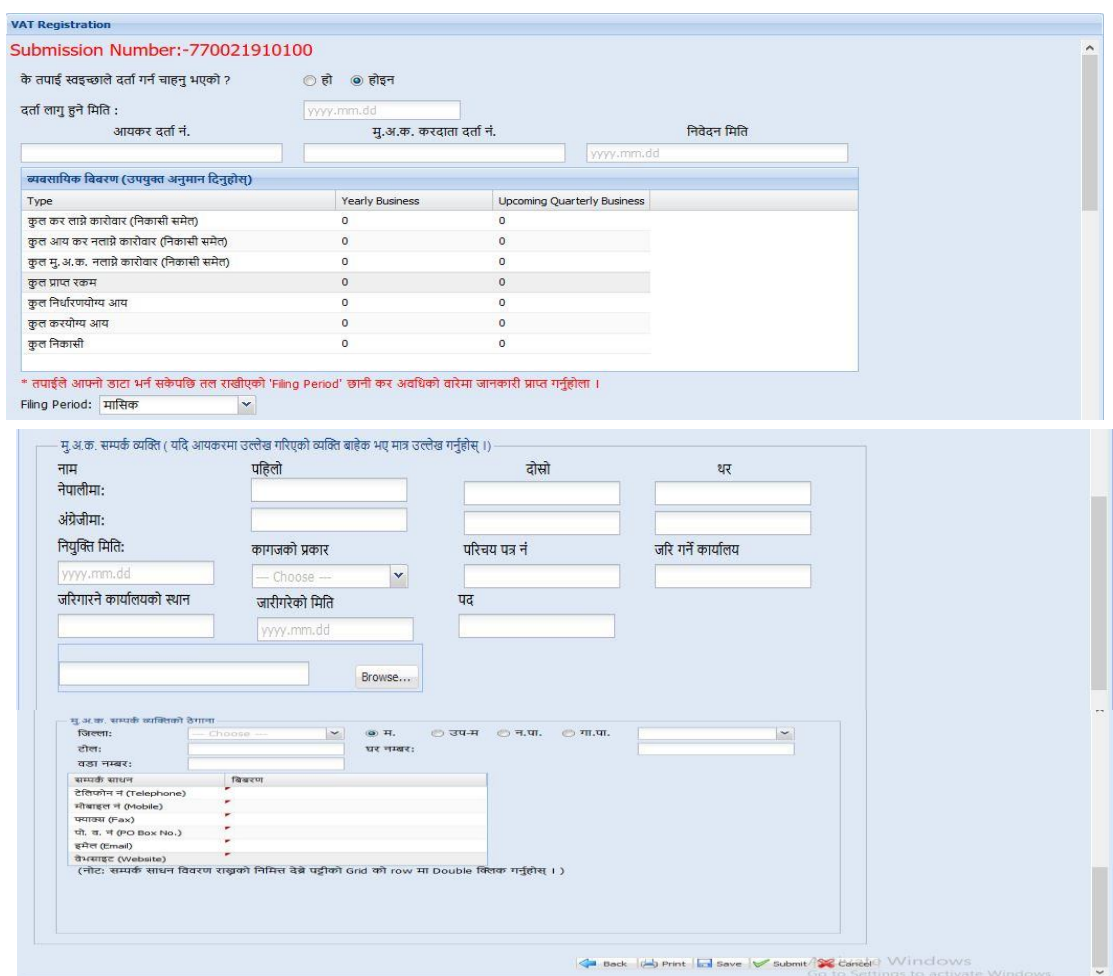

- 1. तल देहाय अनुसार मूल्य अभिवृद्धि कर (VAT) सम्बन्धित विवरणहरु भर्नुहोस् ।
	- a. <mark>निवेदकले स्व-इच्छाले मूल्य अभिवृद्धि करमा दता हुन चाहेको हो वा होइन भनेर</mark> <mark>छान्नुहोस्। वस्तुको हकमा वार्षिक पचास लाख, सेवाको हकमा र मिश्रित</mark> <mark>कारोबारको हकमा वार्षिक बीस लाख कारोबार भएका करदाताहरुले अनिवार्य</mark> <mark>रुपमा मू. अ. करमा दर्ता हुनुपर्दछ । साथै ऐनको दफा १० ले अनिवार्य रुपमा</mark> <mark>दर्ता हुनुपर्ने वस्तु तथा सेवाको हकमा समेत अनिवार्य दर्ता हुनुपर्दछ ।</mark>
	- b. मू. अ. करमा दर्ता लागू हुने मिति भर्नुहोस् ।
- c. गत आर्थिक वर्षको, कुल कर लाग्ने कारोबार (निकासी समेत) र कुल अनुमानित कर लाग्ने कारोबार (निकासी समेत तीन महिनासम्मको ) भर्नहोस् ।
- d. गत आर्थिक वर्षको कुल अनुमानित कर नलाग्ने कारोबार (निकासी समेत) र कनल अनमनागनत कर नलाग्ने कारोबार (गनकासी समेत तीन मद्धिनासम्मको ) भर्नुहोस् ।
- e. गत आर्थिक वर्षको कुल मूल्य अभिवृद्धि कर नलाग्ने कारोबार (निकासी समेत) र गत आर्थिक वर्षको कुल मूल्य अभिवृद्धि कर नलाग्ने कारोबार (निकासी समेत तीन महिनासम्म) भर्नुहोस् ।
- f. गत आर्थिक वर्षको कुल कारोबार भर्नुहोस् र अनुमानित कुल कारोबार (तीन महिनासम्मको) भर्नुहोस् ।
- g. गत आर्थिक वर्षको कुल निर्धारण योग्य आय र कुल अनुमानित निर्धारण योग्य आय (तीन महिनासम्मको) भर्नुहोस् ।
- h. गत आर्थिक वर्षको कुल निकासी भर्नुहोस् र कुल अनुमानित निकासी (तीन महिनासम्मको) भर्नहोस् ।
- i. **'Check Filling Period'** बटन शक्लक िरी प्रर्ालीले उत्पन्न िरेको कर अवगिको बारेमा जानकारी लिनुहोस् ।
- j. मूल्य अभिवृद्धि करको सम्पर्क व्यक्तिको विवरण भर्नुहोस् (ठेगाना सहित,यदि आयकरका लागि भरिएको सम्पर्क व्यक्तिको विवरण भन्दा भिन्न रहेमा) ।
- <mark>k. बायोम्याट्रिक विवरण अद्यावधिक नभएको भएमा बायोमेट्रिक प्रयोजनका लागि</mark> <u>प्रोप्राइटर वा संचालक वा अधिकार प्राप्त व्यक्तिको विवरण (पद, स्थायी लेखा</u> <mark>नम्बर र नाम) भर्नुहोस् ।</mark>
- l. विवरण सेभ गर्न 'save' बटन क्लिक गर्नुहोस् । सेभ गरिएको विवरण भविष्यमा परिवर्तन गर्न सकिनेछ।
- m. विवरण **Submit गर्न 'Submit'** बटन क्लिक गर्नुहोस् । सब्मिट गरिएको विवरण भविष्यमा परिवर्तन गर्न सकिने छैन ।

n. दर्ता फाराम प्रिन्ट गर्न 'Print' बटन क्लिक गर्नुहोस् । प्रिन्ट भएको निवेदनमा हस्ताक्षर गर्नुहोस् र सम्बन्धित to IRO/TSO अधिकृतलाई प्रमाणित गर्नका लागि बुझाउनुहोस् ।

### अलर्ट सेवा

करदाता/अधिकार प्राप्त व्यक्तिले पेश गरेको मोबाईल नं. र ईमेल ठेगाना रुजु गर्नका लागि अलर्ट सेवाबाट One Time Password (OTP) पठाइन्छ । यसका लागि देहायको विवरण भर्नुहोस् ।

- 1. मोबाईल न. र ईमेल ठेगाना रुजु गर्न ठेगानाको प्रकार छान्नुहोस् ।
- 2. रुजु गर्ने विधि मोबाईल वा ईमेल छान्नुहोस् ।
- <mark>3. मोबाईल वा ईमेलमा प्राप्त OTP प्रविष्ट गरी "OK" बटन क्लिक गर्नुहोस् ।</mark>

### **2.0** गनवेदन को प्रमार्ीकरर् **(Verification of Application)**

- 2.1 करदाताले दाशखला िरेको सबै गनवेदनिरु IRO/TSO/LTO अगिकृतको **'Submitted List '** मा देखा पदषछ।
- 2.2 करदाताको बायोम्याट्रिक विवरण अद्यावधिक नभएको भएमा कर अधिकृतले करदाताको बायोम्याट्रिक विवरण समेत प्रविष्ट गरी निवेदन रुजु गर्नुपर्नेछ ।

### **3.0** प्रिावी प्रद्धिया **(Effectiveness Criteria**)

आयकर (स्थायी लेखा नम्बर) र मूल्य अभिवृद्धि कर दर्ता गर्न लाग्ने औसत समय ।

#### **Revision History:**

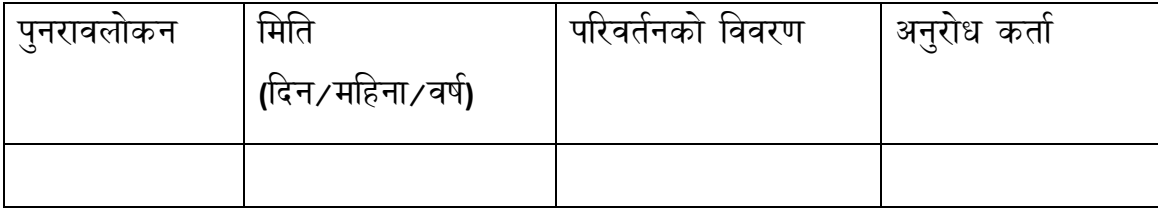